# University of Tsukuba: Japanese Course Admission procedure to Placement Test

# Contents

- I . Taking the Japanese Language Placement Test
- ${\rm I\hspace{-1.4mm}I}$  . Individual Test Takers
- III. How to Take the Test
- IV. FAQ

# I. Taking the Japanese Language Placement Test

- If you wish to take Japanese language courses at the University of Tsukuba, you are required to take the Placement Test online and check your Japanese / Kanji level prior to joining Japanese classes.
- Please refer to "PT score/Level determination" to check your level.
- The test is computer-based, and will take about 1 hour.

# II . Individual Test Takers

STEP1. Individual Application: SPOT90+Grammar90+Kanji SPOT50

STEP2. Receiving your ID

STEP3. Log in

- STEP4. Taking the test
- STEP5. Notification of results
- STEP6. Receiving your score report
- STEP7. Determination of your Japanese / Kanji Level

## III. How to Take the Test

#### What to prepare

Please have headphones or earphones ready.
Click <u>here</u> to check for the recommended PC

operating system.

# <u>Individual Application</u> <u><Tutorial></u>

YouTube video explains how to use the "TTBJ (Tsukuba Japanese Test Collection) in Japanese.

1. Access the TTBJ Test System. <u>https://ttbj.cegloc.tsukuba.ac.jp/p1.html</u> Click on "Test Application".

#### <Notice>

Smart phones or tablet PCs cannot be used to take the test. Please use a computer.

- 2. Read the user policy, check off each item, and then select "Agree."
- Select the test you need to take. Make sure not to choose the wrong test. Select <u>「SPOT90+Grammar90+漢字 SPOT50」</u> and then click "Next".
- 4. Perform a system check (for the computer and internet connection you are using).
  - ① Click on "Audio check".
  - ② If you can hear the audio, click on "Yes" in the "Could you hear the audio" box and then click "Next".

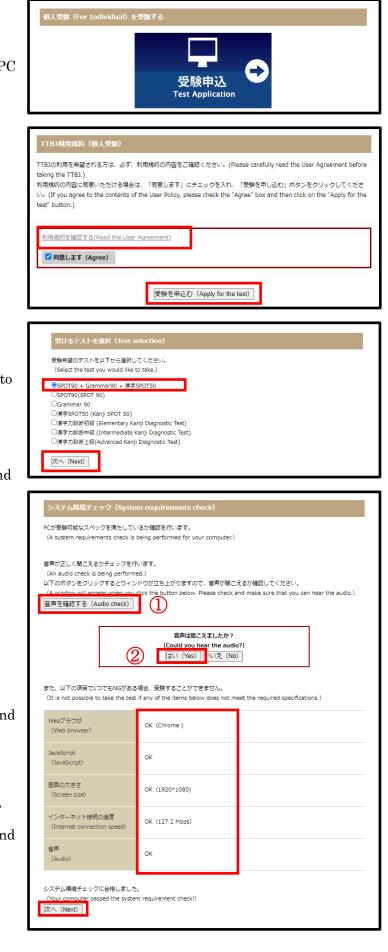

Enter your name and email address.
 Do not register a "@qq.com" and "@naver.com" address.

- 6. If you have been instructed to send your results to someone else, please enter that person's email address.
- 7. Select your affiliation and click on "Next".

| 受験者情報入力(Enter                                                                            | your information.)                                                                                                    |
|------------------------------------------------------------------------------------------|----------------------------------------------------------------------------------------------------|
| 受験者のお名前、Eメールを入<br>(Enter your name and em<br>入力したEメールに受験者ID、<br>(Your ID and password wi | ail address.)                                                                                                    |
| 名前(アルファベット)<br>(Your name in the<br>Roman alphabet)                                      | Tsukuba Jiro                                                                                                    |
| Eメール<br>(Email)                                                                          | example@un.tsukuba.ac.jp                                                                                                    |
| 確認用Eメール<br>(Confirm email<br>address.)                                                   | example@un.tsukuba.ac.jp                                                                                                    |
| (If you have been instruct<br>入力したEメールに成績が送信                                             | る場合は、以下にメールアドレスを入力してください。<br>ed to send your results to someone else, please enter that person's email address.)<br>Lされます。<br>ent to the address you added.)            |
| その他Eメール<br>(Other email<br>address)                                                      | teacher@u.tsukuba.ac.jp                                                                                                    |
| 確認用Eメール<br>(Confirm other email<br>address)                                              | teacher@u tsukuba ac.jp                                                                                                    |
| (Select your affiliation.)<br>所属機關<br>(Your affiliation)                                 | 機関のタイプ、キーワードで検索することができます。<br>(You can search for your affiliation by institute type and additional keywords.)<br>種別 / Type<br>すべて / All<br>検索 / Search<br>821 件         |
|                                                                                          | <ul> <li>未選択 / Nothing</li> <li>登知教育大学<br/>AICHI UNIVERSITY OF EDUCATION</li> <li>秋田大学<br/>AKITA UNIVERSITY</li> <li>池川芝科大学<br/>ASAHIKAWA MEDICAL UNIVERSITY</li> </ul> |
|                                                                                          | 茨城大学       IBARAKI UNIVERSITY       当手大学       WATE UNIVERSITY       デジョンマンクション       デジョン       UTSUNOMIYA UNIVERSITY                                                  |
|                                                                                          | 該当する所属機能がない場合は、以下に入力してください。<br>(Complete the box below with the name of your affiliation if it was not listed above.)                                                   |
| 次へ (Next)                                                                                |                                                                                                    |

8. Confirm once more you have selected the correct test:

#### 「SPOT90+Grammar90+漢字 SPOT50」

Then click on "Apply for the test".

| 込を行ってください。<br>e no errors and then proceed with making your application) |  |  |
|--------------------------------------------------------------------------|--|--|
| SPOT90 + Grammar90 + 漢字SPOT50                                            |  |  |
| Tsukuba Jiro                                                             |  |  |
| example@un.tsukuba.ac.jp                                                 |  |  |
| teacher@u.tsukuba.ac.jp                                                  |  |  |
| 筑波大学<br>UNIVERSITY OF TSUKUBA                                            |  |  |
|                                                                          |  |  |

## • <u>Beginning of the test</u>

- 1. Your ID and password will be sent to the email address you registered.
- Click on the link. http://ttbj1.cegloc.tsukuba.ac.jp
- 3. Enter your ID and password.
- 4. Click the login button, and the test will begin.

## • <u>The end of the test</u>

- Your test results will be displayed. Check your results, download them by clicking on "Download of result PDF", and save the PDF.
- 2. A URL to download your results will be sent to your email address. However, be sure to save the PDF as a backup.

## • <u>Receiving the test results</u>

1. After finishing the test, an email will be sent to your personal email address with a notification about completing the TTBJ. Use the URL to download your results, and check your overall Japanese score and Kanji score. If you registered an additional email address when you entered the test taker information, that email address will also receive a notification of test completion.

TTBJプロジェクトチーム <ttbj-notify@ttbj-tsukuba.org> 【TTBJ】受験手続き完了メール Tsukuba Jiro 様 登録したメールアドレスにログイン ID、パスワードを送信いたします。 以下の URL にアクセスし、受験を開始してください。 https://ttbj1.cegloc.tsukuba.ac.jp/ ログインID パスワード -----筑波日本語テスト集 | TTBJ 個人受験 Individua Englis シパスワードを入力してください。 Iグインしてください (Please log in)

ロガイン

Grammar90-2 27 / 30 Grammar90-3 23 / 30

漢字SP0T50 41 / 50

|                                                                                    |                                                                                                   | 筑波日本語                                                       | テスト集TTBJ                                                                                                    |
|------------------------------------------------------------------------------------|---------------------------------------------------------------------------------------------------|-------------------------------------------------------------|----------------------------------------------------------------------------------------------------|
|                                                                                    |                                                                                                   | ユーザー情報編集                                                    |                                                                                                    |
|                                                                                    |                                                                                                   | ○ テスト結果                                                     | / Test Result                                                                                                    |
| <ol> <li>テストグラフを</li> <li>2. 成績PDFのダウ</li> </ol>                                   |                                                                                                   | est score graph)<br>wnload of result PDF)                   |                                                                                                    |
| 成績表                                                                                |                                                                                                   |                                                             | TTBJ 🏙                                                                                                    |
|                                                                                    | ort                                                                                               | あなたの TTBJ スコアは以下<br>Your TTBJ scores are as                 | Tsukuba Test-Battery of Japanese<br>筑波日本語テスト集                                                                                    |
|                                                                                    |                                                                                                   |                                                             | Tsukuba Test-Battery of Japanese<br>筑波日本語テスト集                                                                                    |
| Score rep                                                                          | date 所                                                                                            | Your TTBJ scores are as<br>属機関 / Affiliation                | Tsukuba Test-Battery of Japanese<br>筑波日本語テスト集                                                                                    |
| Score rep<br>受験日 / Exam                                                            | date 所                                                                                            | Your TTBJ scores are as<br>属機関 / Affiliation                | Takuba Tear-dattary of Japanere<br>の通りです<br>follows.                                                                             |
| Score rep<br>受験日 / Exam<br>2020/6/22                                               | date 所<br>2<br>氏                                                                                  | Your TTBJ scores are as<br>属機関 / Affiliation<br>筑波大学 / UNIN | で通りです<br>follows.                                                                                                    |
| Score rep<br>受験日 / Exam<br>2020/6/22<br>ID<br>sgkh294236                           | date 所<br>2<br>氏<br>69                                                                            | Your TTBJ scores are as<br>属機関 / Affiliation                | Tubuoa Test-battary of Japanese<br>の通りです<br>follows.<br>VERSITY OF TSUKUBA<br>メールアドレス / Mail                                     |
| Score rep<br>受験日 / Exam<br>2020/6/22<br>ID<br>sgkh294236                           | date 所<br>2<br>氏<br>69                                                                            | Your TTBJ scores are as<br>属機関 / Affiliation                | Tabuba Test-Satary of Journey<br>の通りです<br>follows.<br>VERSITY OF TSUKUBA<br>メールアドレス / Mail<br>tsukuba. ji ro@un. tsukuba. ac. jp |
| Score rep<br>受験日 / Exam<br>2020/6/22<br>ID<br>sgkh294236<br>ITBJで受けたテス             | date 所<br>2<br>59<br>スト:SP0T90-                                                                   | Your TTBJ scores are as<br>属機関 / Affiliation                | Tabuba Test-Satary of Journey<br>の通りです<br>follows.<br>VERSITY OF TSUKUBA<br>メールアドレス / Mail<br>tsukuba. ji ro@un. tsukuba. ac. jp |
| Score rep<br>受験日 / Exam<br>2020/6/22<br>ID<br>sgkh294236<br>ITBJで受けたテス<br>SP0T90-1 | date         所           2         氏           39         氏           スト: SP0T90-         16 / 30 | Your TTBJ scores are as<br>属機関 / Affiliation                | Tabuba Test-Satary of Journey<br>の通りです<br>follows.<br>VERSITY OF TSUKUBA<br>メールアドレス / Mail<br>tsukuba. ji ro@un. tsukuba. ac. jp |

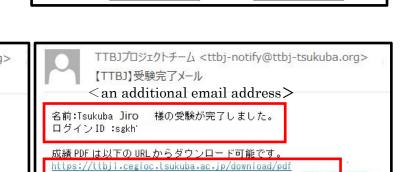

漢字力の総合スコア

82

日本語力の総合スコア

69

#### 2. Save and print your results

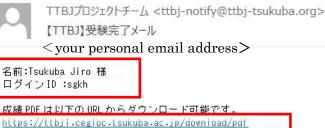

1. Refer to the "<u>PT score/Level determination</u>"

and check your overall Japanese Level and Kanji Level (Japanese Level : J1~J8, Kanji Level : K1~K8).

## 2. You must be present for the first class. Bring your results.

You can attend classes that fit your level.

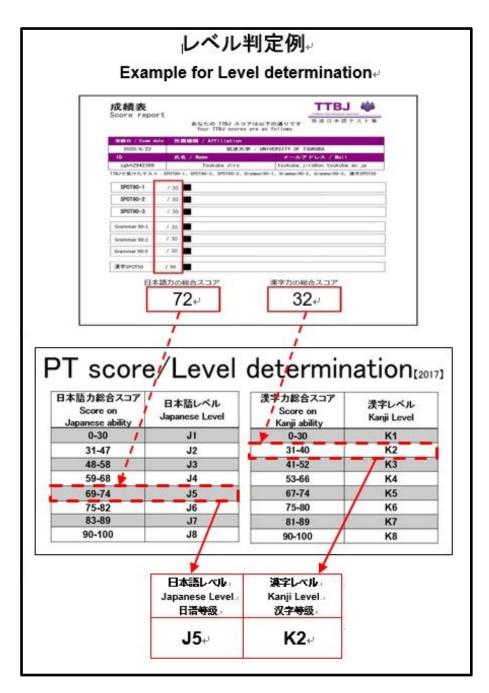

# IV. FAQ

Refer to 「Frequently Asked Questions for Japanese Language Education Division」

http://www.cegloc.tsukuba.ac.jp/faq.php?mode=class&lc=2